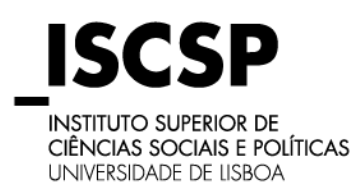

## **MESTRADOS E DOUTORAMENTOS**

**GEA** 

Gabinete de Estudos Avançados

#### **1. Número de Aluno e Código do Curso**

**IEPG** 

Consulte no website do ISCSP, nas instruções acerca das Matrículas de Mestrado e Doutoramento, o seu número de Aluno/a e o código do Curso onde obteve colocação. **Atenção: Caso já tenha sido aluno do ISCSP, deve passar para o Ponto 3, fazendo login com os seus dados de acesso no My ISCSP.**

#### **2. Auto-Registo**

Ao aceder ao website do ISCSP , deverá selecionar a opção "My ISCSP" tal como indica a imagem seguinte:

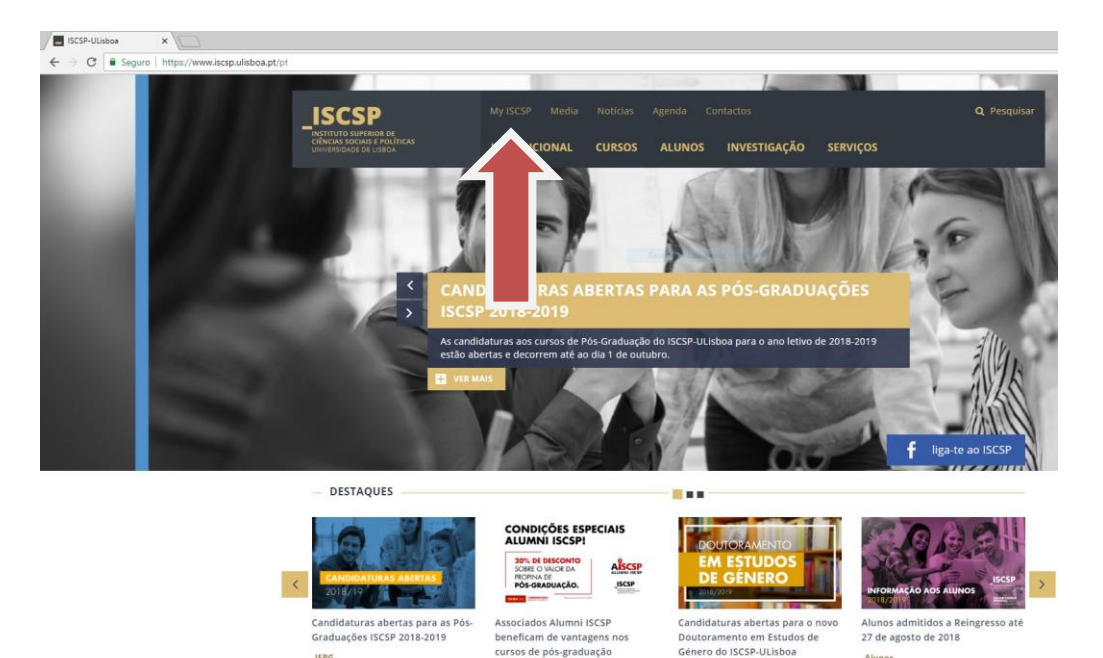

#### Na janela "My ISCSP" deverá escolher a opção "Auto-Registo".

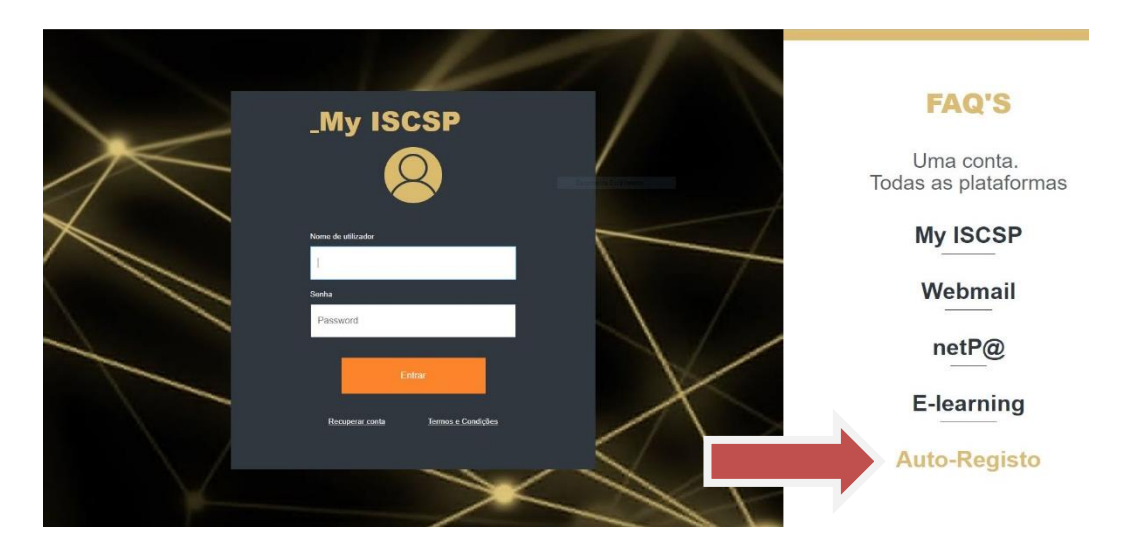

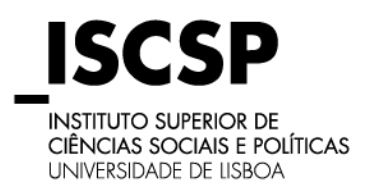

## **MESTRADOS E DOUTORAMENTOS**

### **GEA**

Gabinete de Estudos Avançados

Será encaminhado/a para o NETPA onde seleciona a opção o "Alunos", devendo ativar a opção através de um clique em cima da mesma, tal como mostra a imagem seguinte.

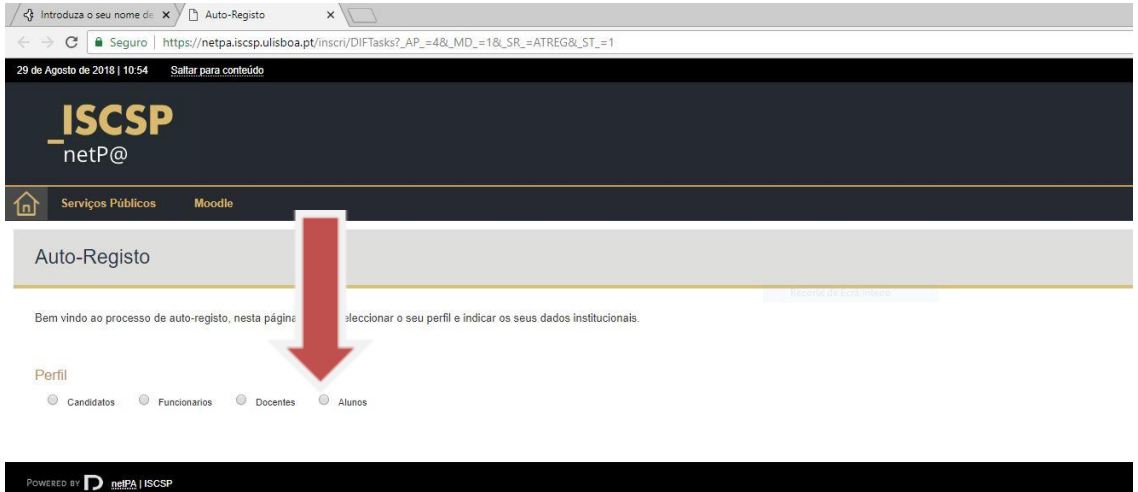

Ao ser selecionado o perfil, irá surgir na mesma janela, uma informação referente aos dados institucionais, ou seja, qual o nº de aluno/a assim como o código do curso, conforme a imagem seguinte.

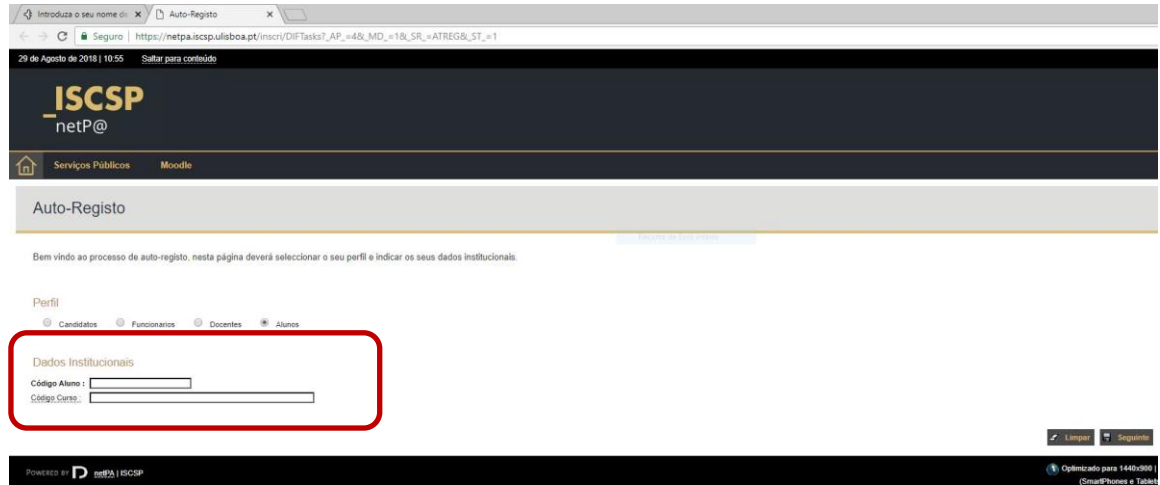

Em "Código Aluno" introduz o seu número de aluno/a.

A introdução do código do curso deverá ser feita utilizando o link que se encontra na página, com a descrição "Código Curso:" Ao clicar no link irá surgir uma nova janela, que contem todos os cursos do ISCSP. Deverá, no entanto, escolher o seu curso, pois caso contrário o auto-registo não irá ser validado.

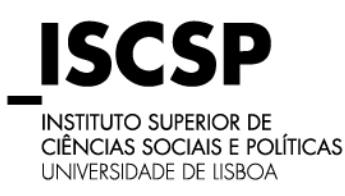

## **MESTRADOS E DOUTORAMENTOS**

#### **GEA**

#### Gabinete de Estudos Avançados

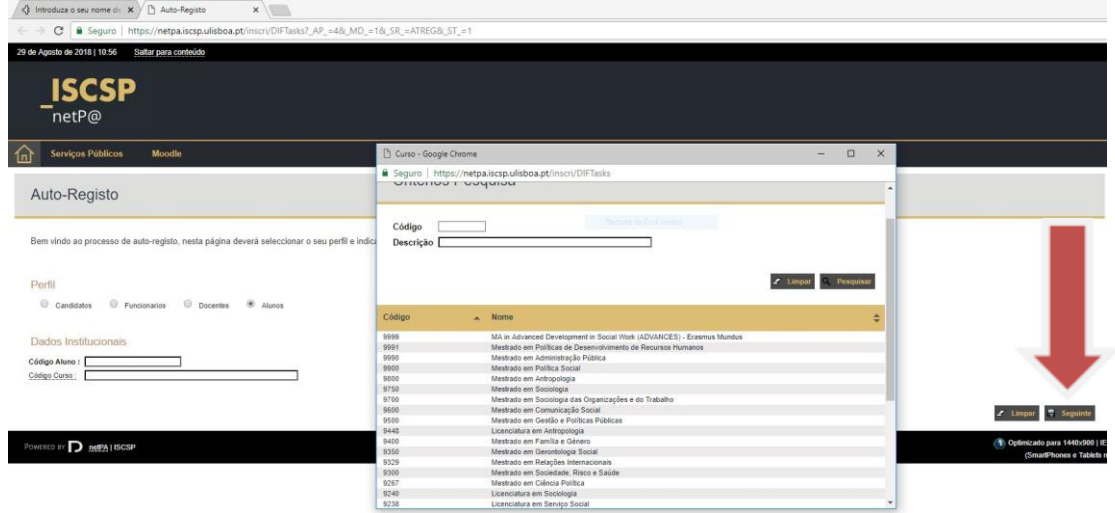

Na Janela onde surgem os cursos para escolher deverá selecionar o curso correspondente, bastando clicar em cima do nome do curso. Após o preenchimento dos "Dados Institucionais" deverá selecionar a opção "Seguinte".

Irá surgir uma nova janela com um questionário de validação, onde serão efetuadas algumas perguntas aleatórias e em que a resposta deverá ser de acordo com a sua situação pessoal e que consta na base de dados do ISCSP, pois caso contrário a aplicação irá emitir uma mensagem de erro e o nº de tentativas disponíveis. Os alunos sem Número de Contribuinte Português, quando solicitado, devem inserir "999999990".

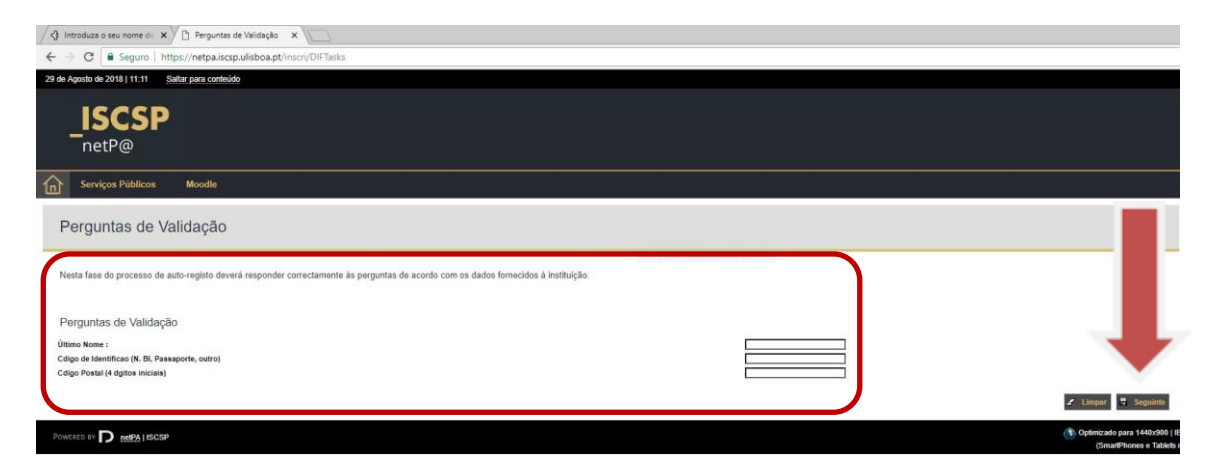

Após o preenchimento deverá efetuar "Seguinte" para continuar.

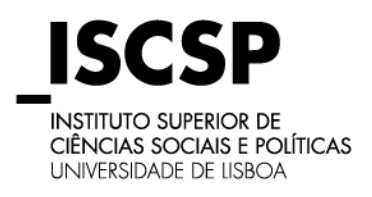

## **MESTRADOS E DOUTORAMENTOS**

#### **GEA** Gabinete de Estudos Avançados

Após a resposta correta será apresentada uma nova página onde irá constar a informação do Utilizador e a respetiva password, deverá guardá-la para poder entrar no portal.

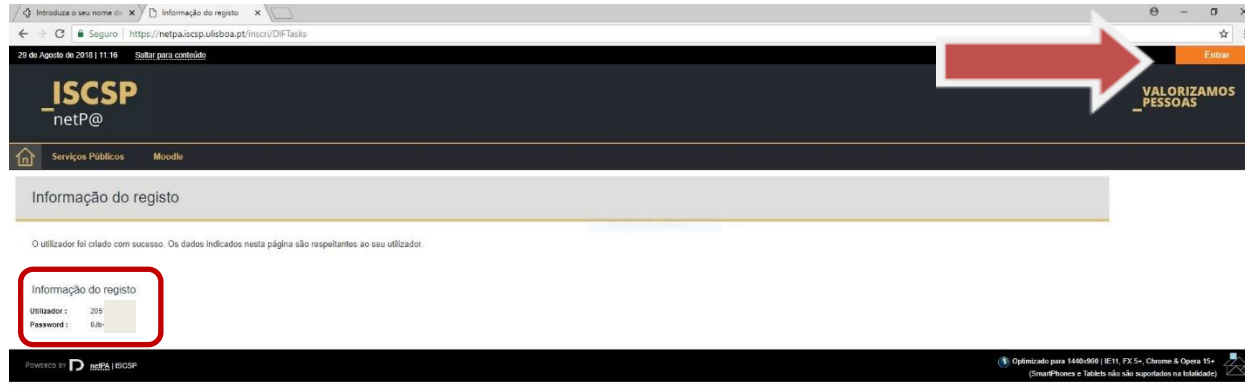

### **3. Login**

Após o registo, deverá clicar em "Entrar" no canto superior direito da janela, que irá encaminhar para a página do "My ISCSP", onde deverá colocar o Nome de Utilizador e a Password e clicar em "Entrar".

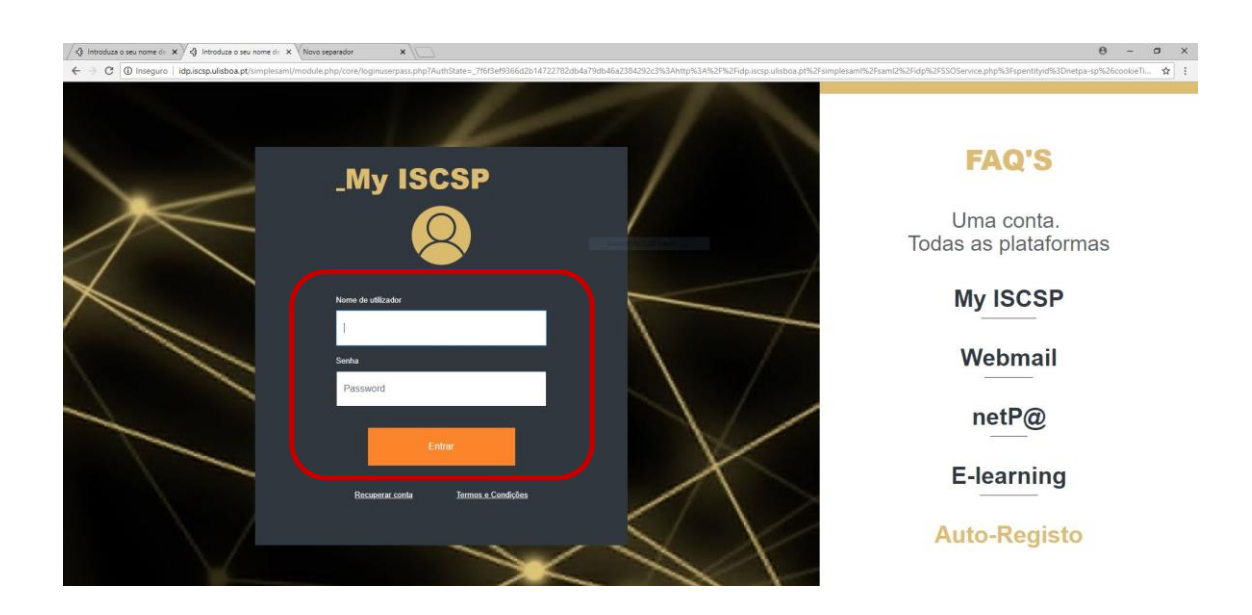

Após a autenticação, será direcionado/a para o NETPA.

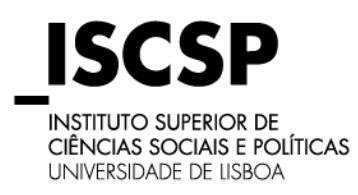

### **MESTRADOS E DOUTORAMENTOS**

**GEA** Gabinete de Estudos Avançados

#### **4. Inscrição em Unidades Curriculares**

A inscrição deverá ser feita através do serviço "Inscrição Unidades Curriculares" que se encontra disponível no portal, para tal deverá clicar no link com a informação "Matrículas/Inscrições". Na opção Meu Perfil, ao selecionar "Alterar Fotografia" e deve anexar a sua fotografia em formato digital.

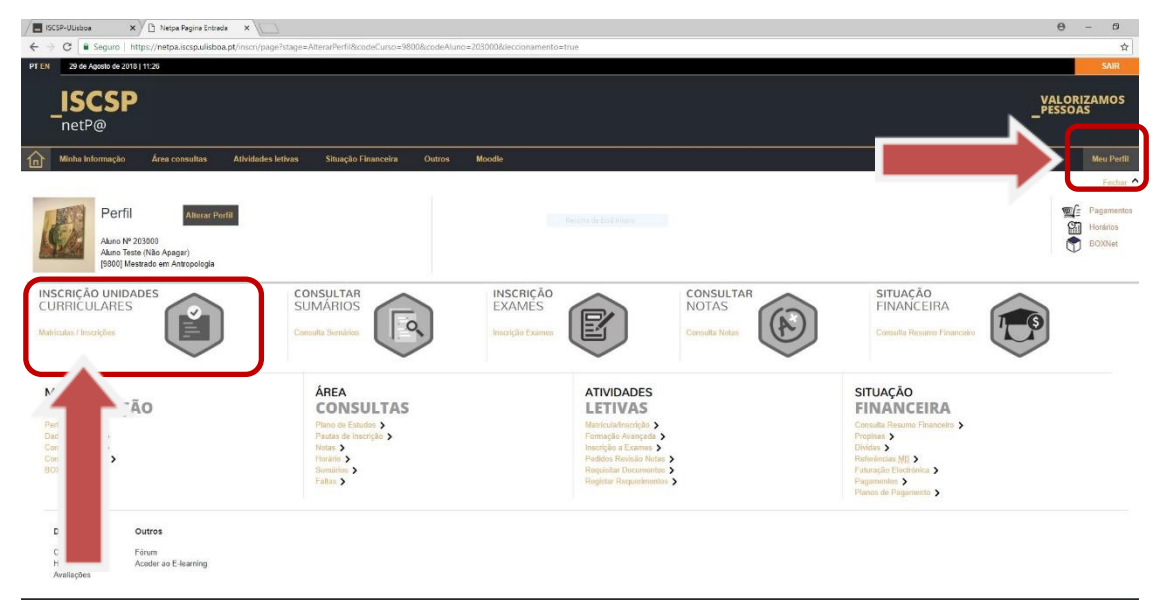

Irá ser direcionado para uma nova página onde irá dar início à sua matrícula, para tal deverá clicar no link com a informação "Iniciar Matrícula/Inscrição".

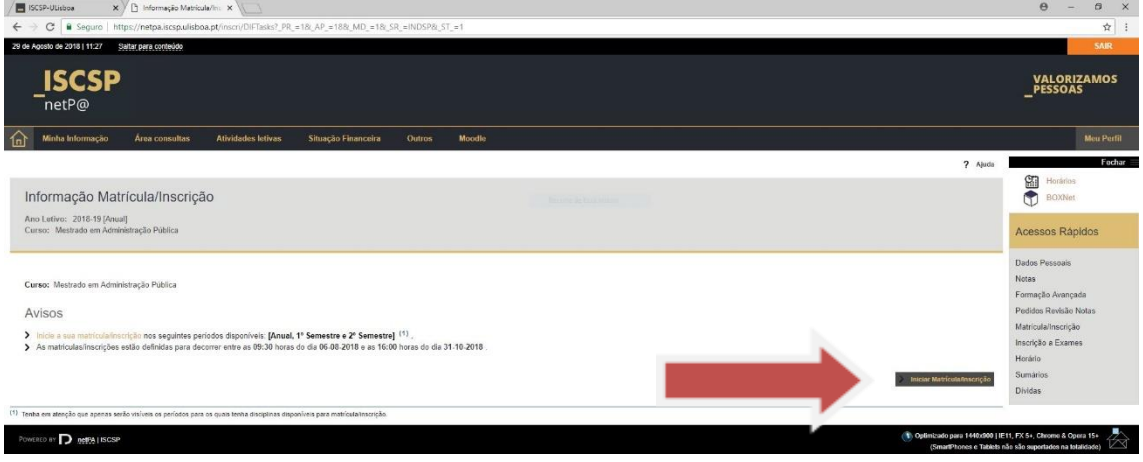

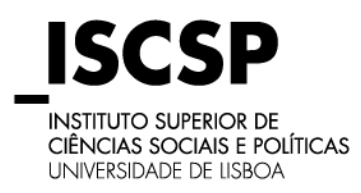

## **MESTRADOS E DOUTORAMENTOS**

#### **GEA**

Gabinete de Estudos Avançados

Ao dar início à sua matrícula, ao aceitar os termos e as condições, deve clicar em "Continuar"

para continuar o processo de matrícula.

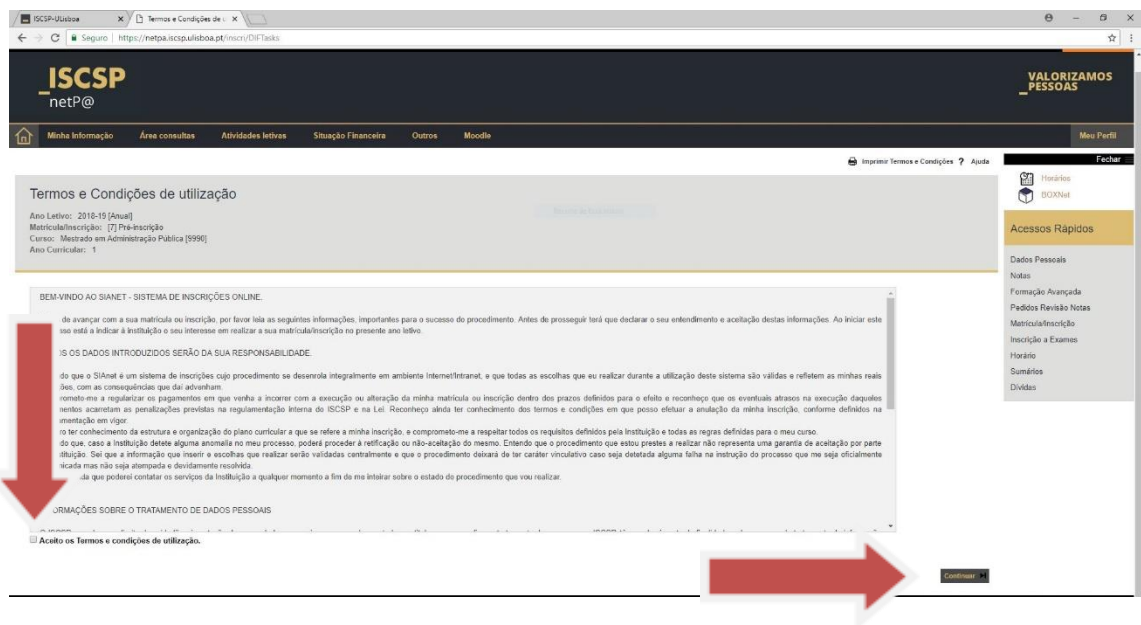

Será depois direcionado para a página dos pré-requisitos, indicando se os mesmos estão corretamente validados.

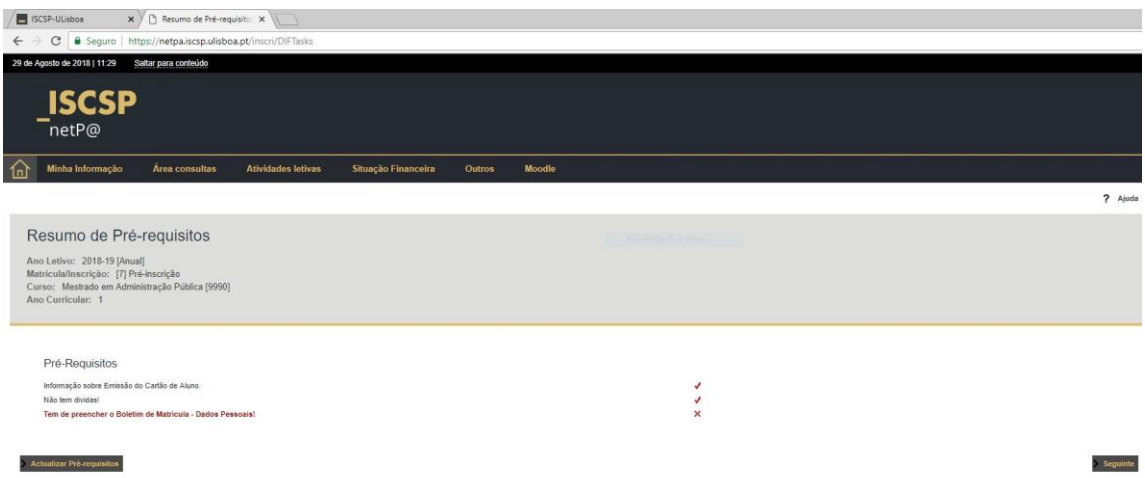

Enquanto os pré-requisitos não estiverem preenchidos e validados não poderá prosseguir com a sua inscrição.

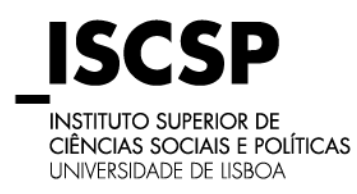

## **MESTRADOS E DOUTORAMENTOS**

#### **GEA**

Gabinete de Estudos Avançados

No pré-requisito "Tem de Preencher o Boletim de Matrícula – Dados Pessoais" terá de preencher

as informações solicitadas nos campos assinaladas na imagem abaixo.

Só após o preenchimento dos três campos, seleciona "Gravar dados pessoais".

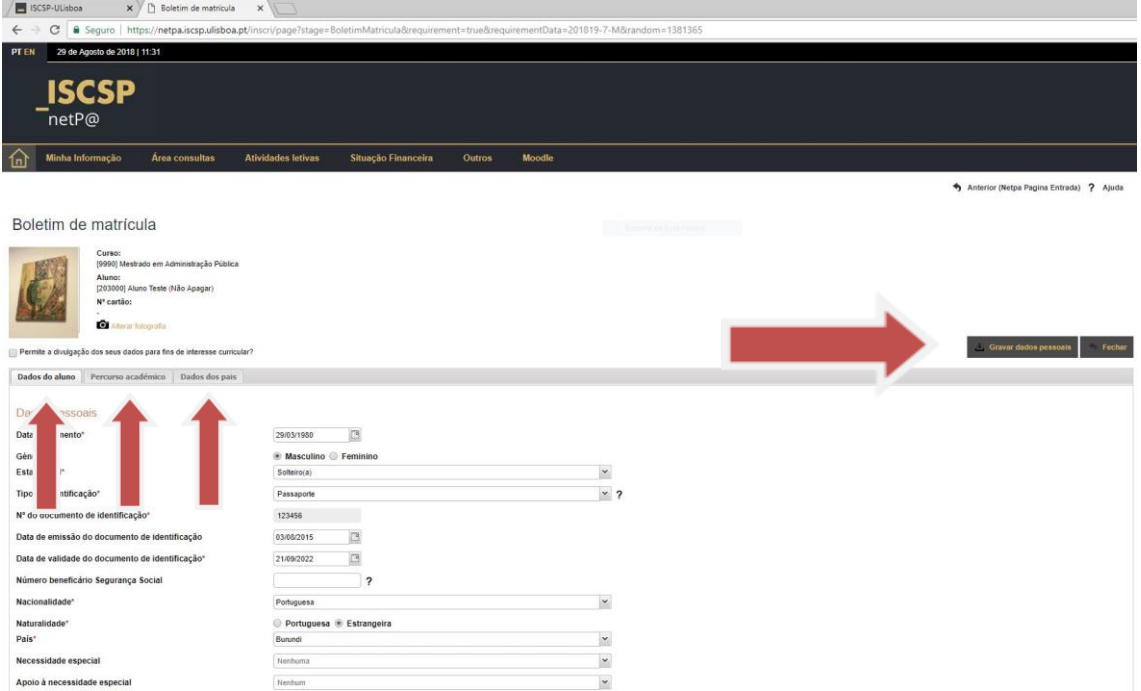

Após o preenchimento dos pré-requisitos será direcionado para a sua matrícula/inscrição.

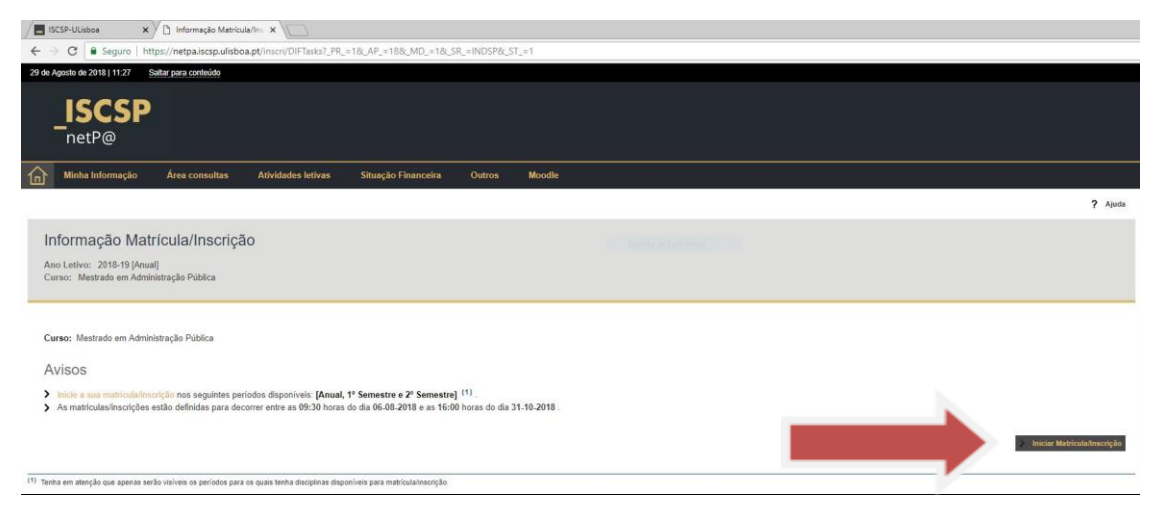

Na página seguinte poderá escolher qual o regime de estudo pretendido, ou seja, Tempo

Integral ou Tempo Parcial. Devendo também assinalar se é candidato a Bolsa.

### **Tempo Integral = Inscrição em todas as unidades curriculares do ano em que se inscreve**

**Tempo Parcial = Inscrição até 50% dos Créditos no ano a que se inscreve** 

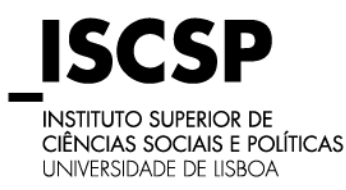

## **MESTRADOS E DOUTORAMENTOS**

#### **GEA**

Gabinete de Estudos Avançados

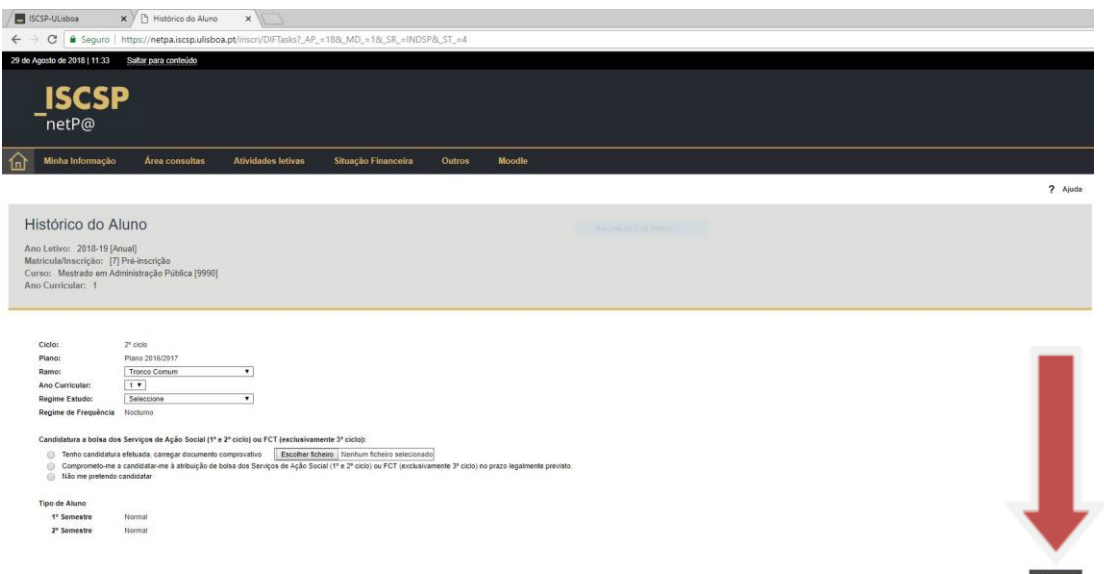

### **Nota: A seleção do regime de estudos é definitiva, ou seja, uma vez escolhido e a sua inscrição finalizada, não poderá proceder à sua alteração.**

Após a sua seleção deverá clicar em "Continuar" para prosseguir com a sua inscrição.

Ao efetuar o passo seguinte, é-lhe apresentada as disciplinas do ano corrente. Deverá ter em atenção que deverá selecionar todas as disciplinas em cada semestre, caso contrário a sua inscrição não será validada corretamente, exceto se o regime estudo seja em Tempo Parcial.

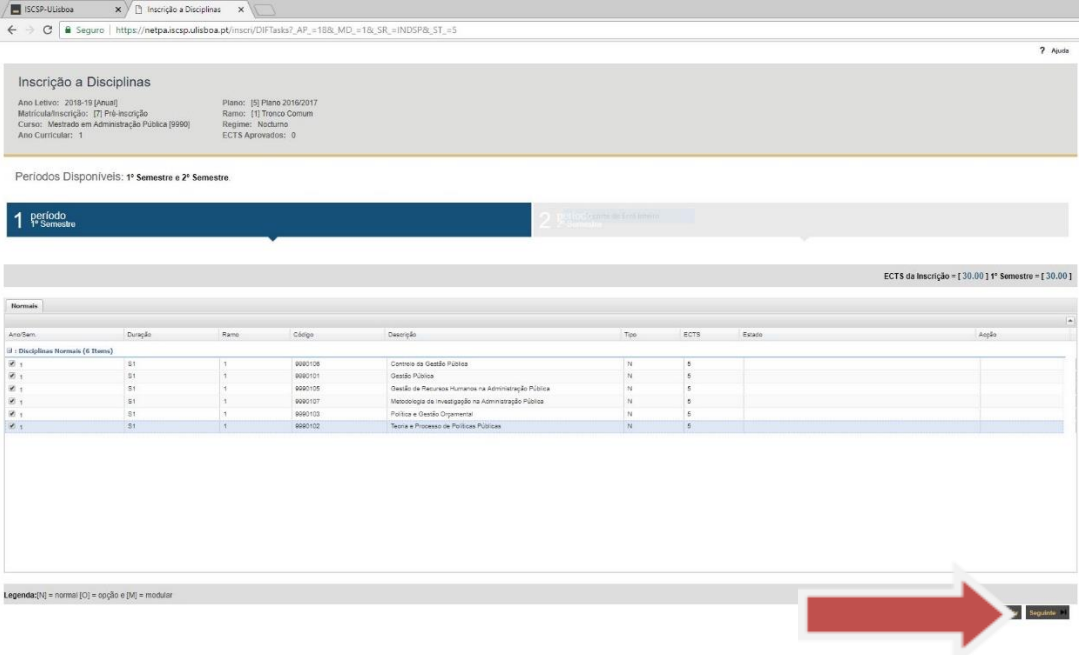

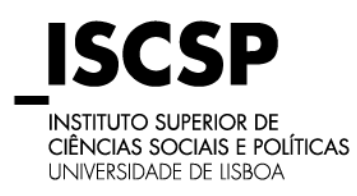

## **MESTRADOS E DOUTORAMENTOS**

**GEA** Gabinete de Estudos Avançados

Após a seleção das disciplinas pretendidas em cada semestre e ao efetuar "seguinte" surgelhe um ecrã com o resumo da sua escolha, caso verifique que está tudo correto, deverá clicar em "Confirmar" para continuar. Se pretender modificar a sua inscrição, basta selecionar essa opção no ecrã.

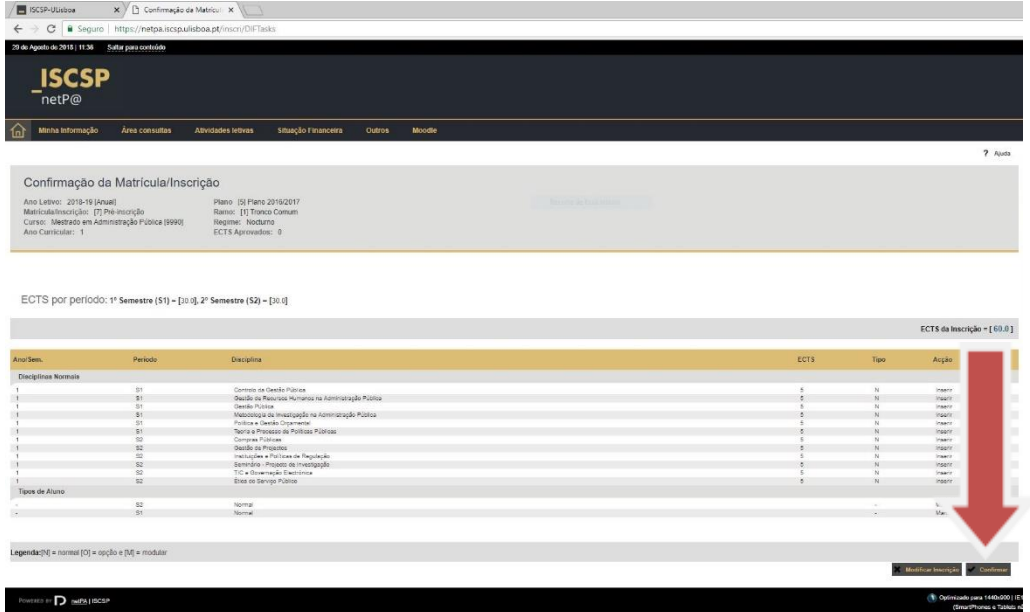

Caso a sua escolha das disciplinas não respeite as regras estabelecidas pelo ISCSP a aplicação emitirá uma mensagem.

Caso a matrícula esteja correta, abrirá uma página com a indicação de "Matrícula/Inscrição concluída".

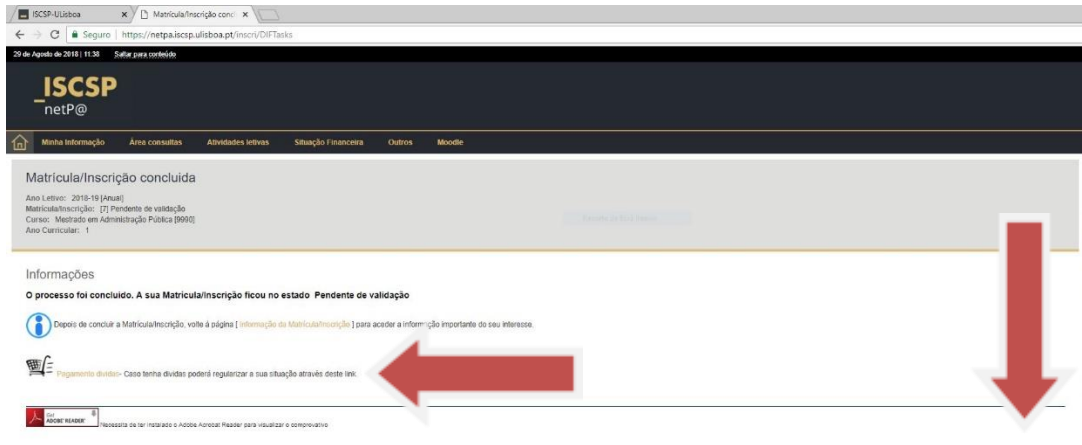

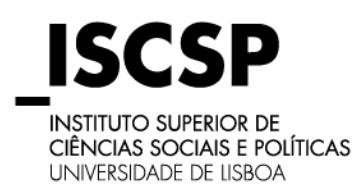

### **MESTRADOS E DOUTORAMENTOS**

#### **GEA**

Gabinete de Estudos Avançados

Após a sua inscrição com sucesso no portal, poderá consultar o valor de propinas, taxas e do seguro escolar, assim como os dados para pagamento através de Ref. Multibanco ou Paypal, para tal, deverá selecionar a opção "Pagamento Dívidas". Os comprovativos de matrícula e recibos estarão sempre disponíveis na área "BOXNET", não sendo necessário a impressão e apresentação do comprovativo no Gabinete de Estudos Avançados.

No seu perfil de NETPA, poderá também consultar os dados para pagamento nos itens assinalados como "Situação Financeira".

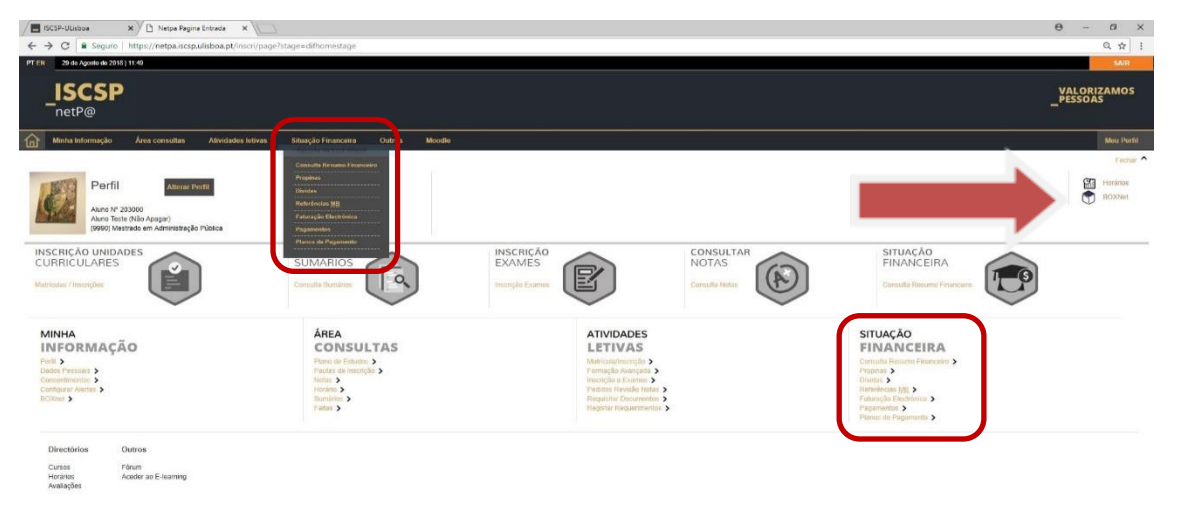

**A matrícula/inscrição apenas se torna efetiva após a validação dos serviços dos seguintes requisitos:**

**- Pagamento da 1ª prestação da propina, a taxa de efetivação de matrícula e do seguro escolar; - Apresentação no Gabinete de Estudos Avançados do documento de identificação, uma fotografia tipo passe, os certificados/diplomas originais e o boletim de vacinas com vacina contra o tétano em dia, caso a candidatura tenha sido apresentada online, até ao dia 19 de Outubro. (Exclusivo para os alunos admitidos em 2018/2019).** 

Em caso de dúvida, contacte o Gabinete de Estudos Avançados:

Piso 2 - Gabinete 38 e-Mail: [gea@iscsp.ulisboa.pt](mailto:gea@iscsp.ulisboa.pt) – Telefone[: \(+351\) 213 619](tel:(+351)213619431) 431

Deseja-lhe os melhores sucessos no percurso que agora inicia no ISCSP-ULISBOA.

# **BEM-VINDO/A!**